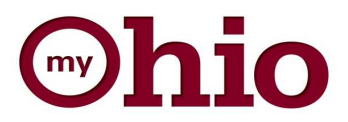

# Open Enrollment Instructions

Visit http://myohio.gov. Enter your User ID and Password and click **Sign In.** 

**Step 1**

For User ID and Password assistance please contact 1-800-409-1205, Option 1.

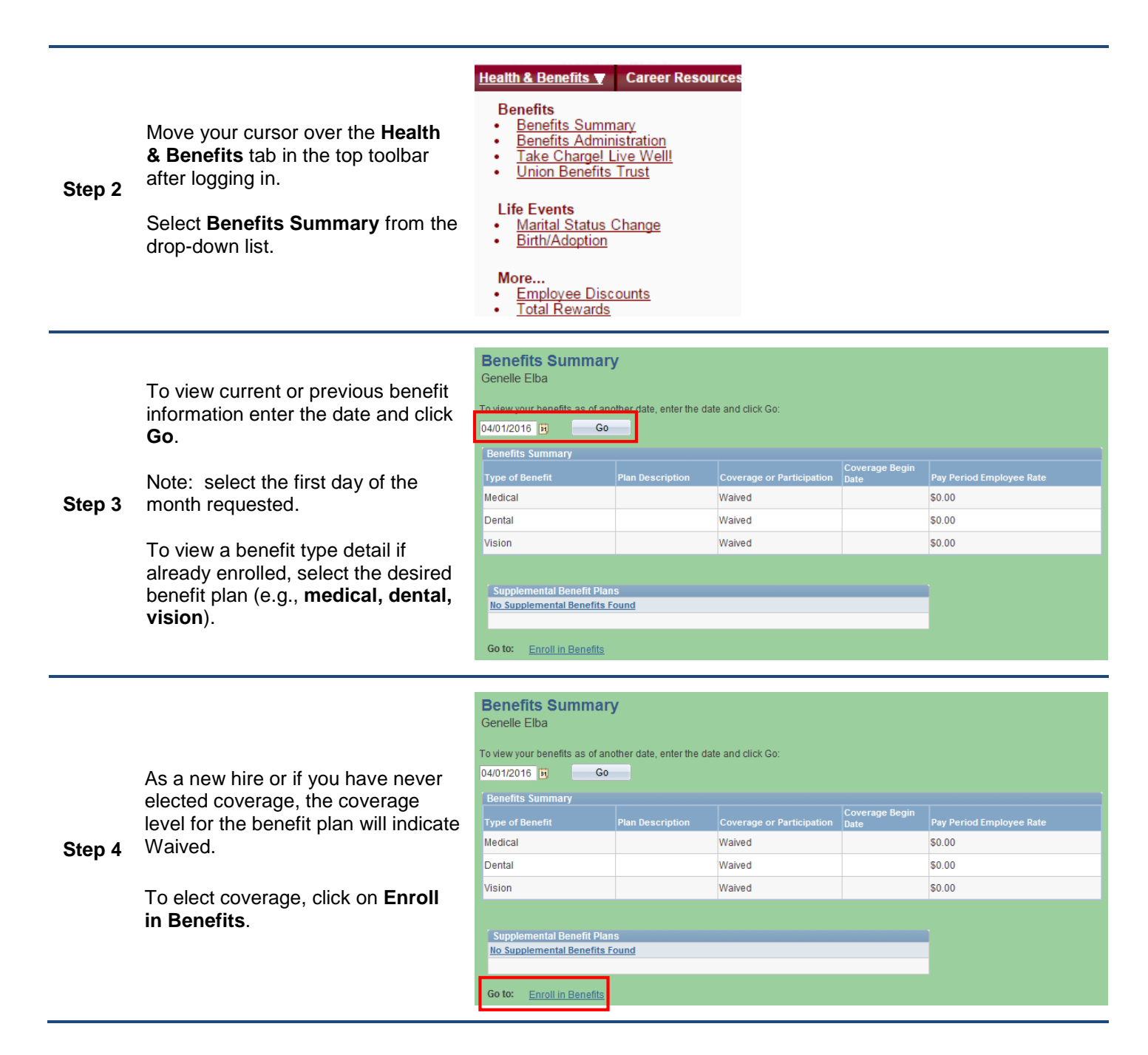

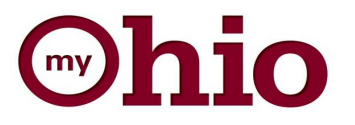

On the Benefits Enrollment page, click the **Select** button.

**Step 5**  NOTE: If you have already gone through the Open Enrollment process and are making an edit, click **OK** after clicking Select.

0% - Start Enrollment **Benefits Enrollment** Genelle Elba After you enroll as a new employee, the only time you may change your benefit choices is during<br>open enrollment or within 31 days of a change in status/qualifying event. Open enrollment for benefits takes place once each year. Click the information icon for additional information and enrollment instructions. The Select button next to an event means it is currently open for enrollment. To begin your enrollment, click Select. Open Benefit Events **Event Description** Event Date Event Status Job Title Benefits Management 07/01/2016 Open Select Open Enrollment Rep

Once you click Select, it will take a few seconds for your benefits enrollment information to appear.

On the Open Enrollment page, you will see the benefits plan(s) you will be enrolled in effective July 1.

**Step 6**  Click the **Edit** button next to the plan you would like to review.

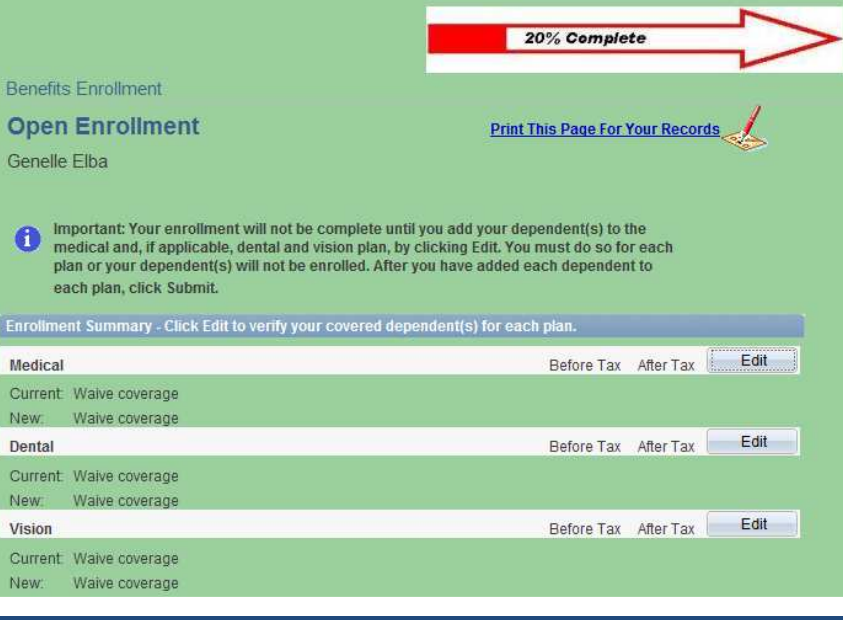

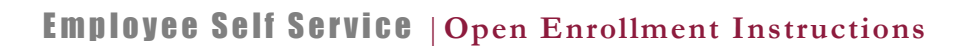

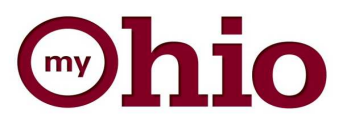

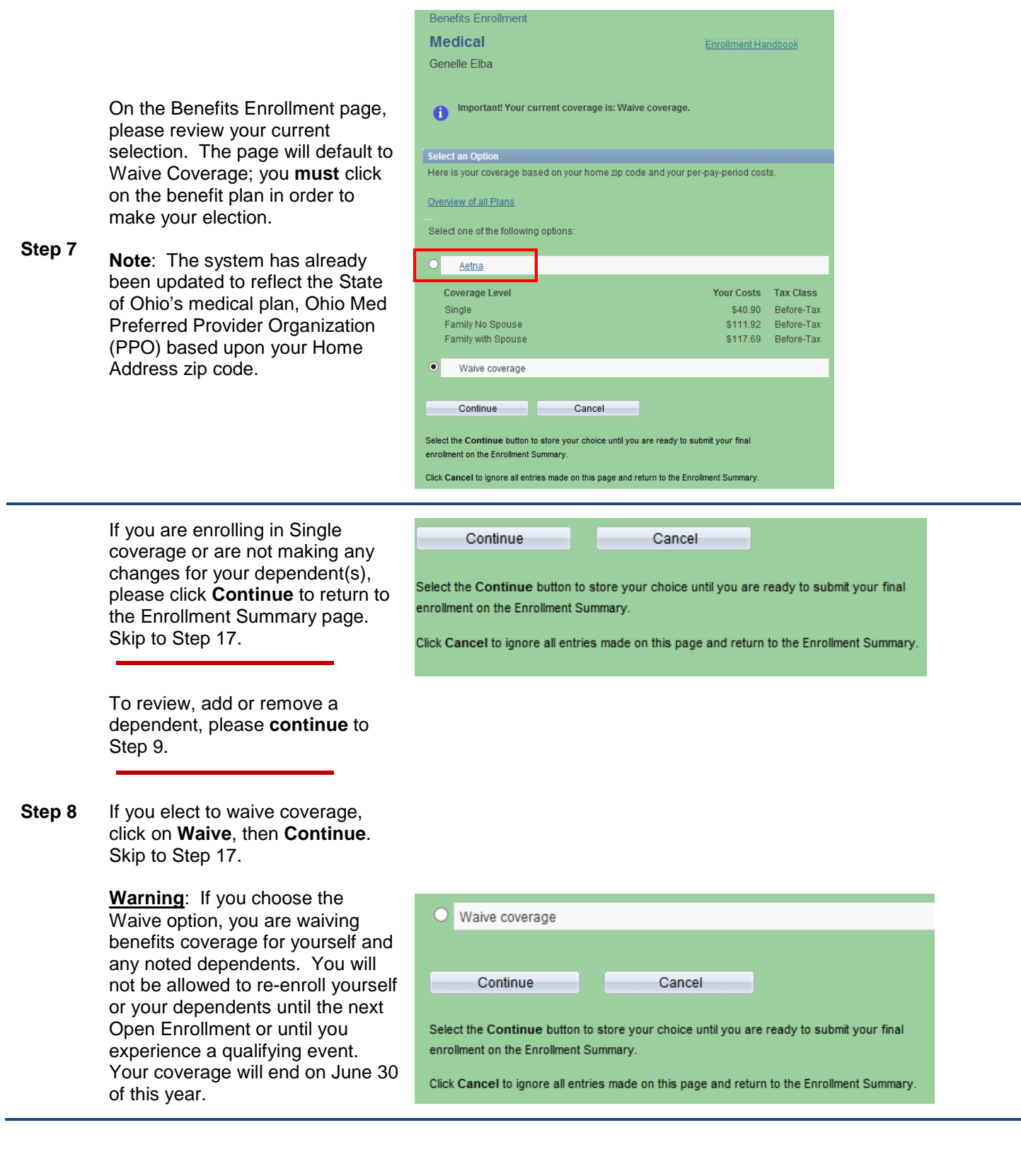

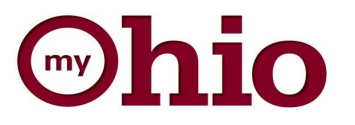

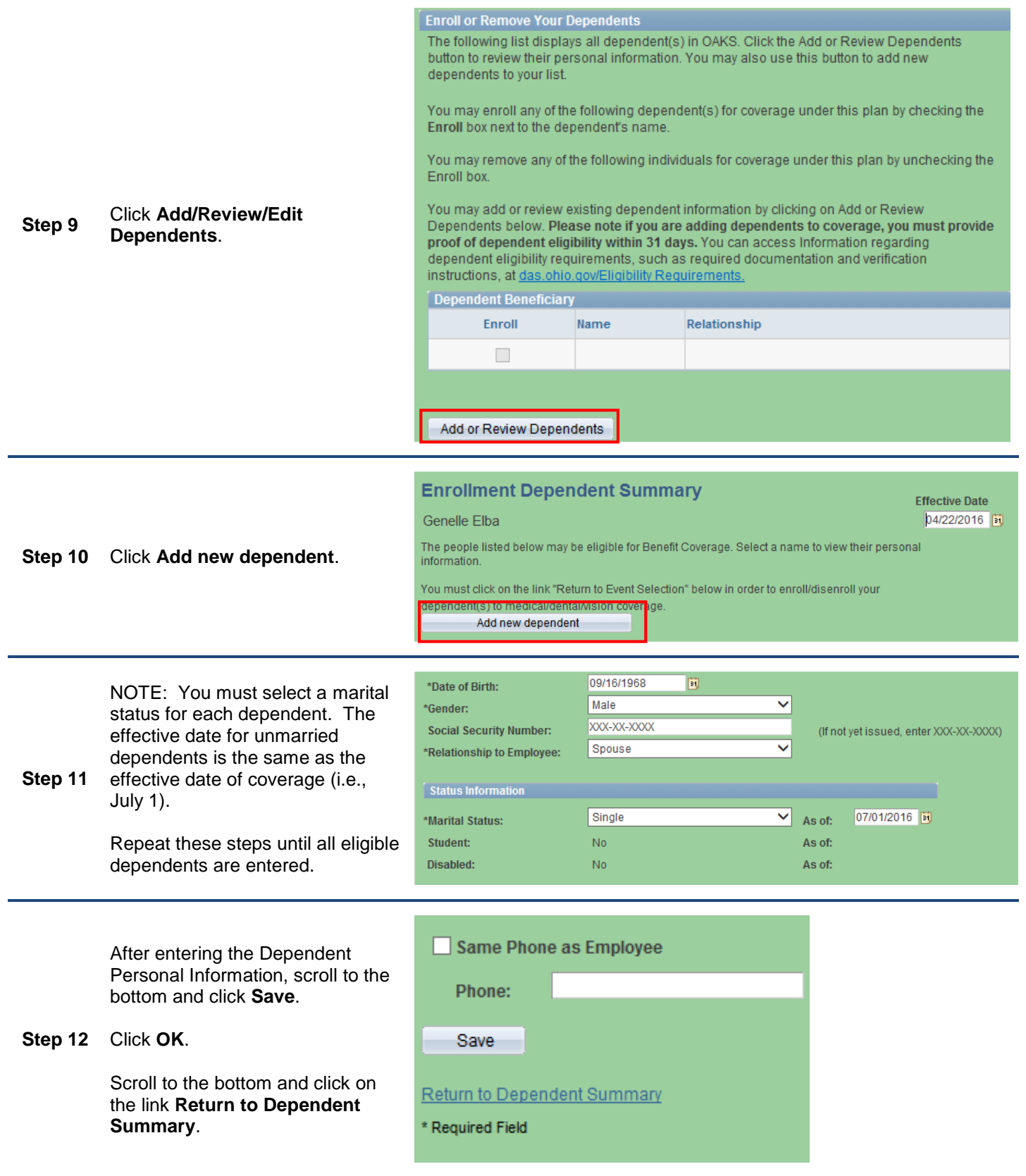

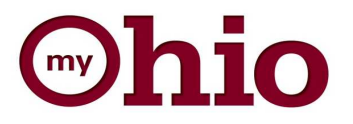

**Step 13**

**Step** 

#### **Enrollment Dependent Summary**

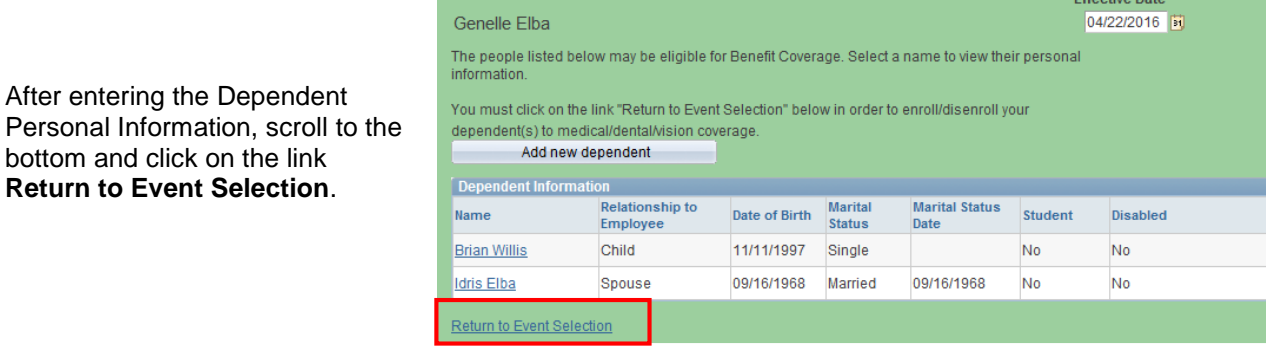

If editing information for an existing dependent (i.e., address, telephone number, and/or relationship to employee), click on the **Name**.

After entering the Dependent

bottom and click on the link **Return to Event Selection**.

**Step 14** Note: if any other information needs corrected/updated after completing this process, you must contact your agency benefits specialist for assistance.

> Click **Return to Event Selection** if there are no changes.

#### **Enrollment Dependent Summary**

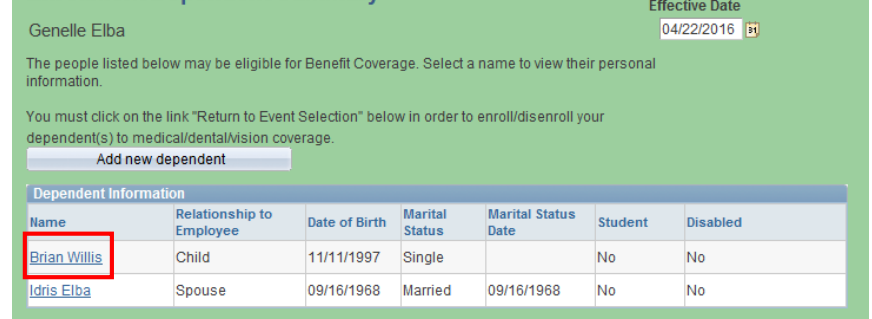

Return to Event Selection

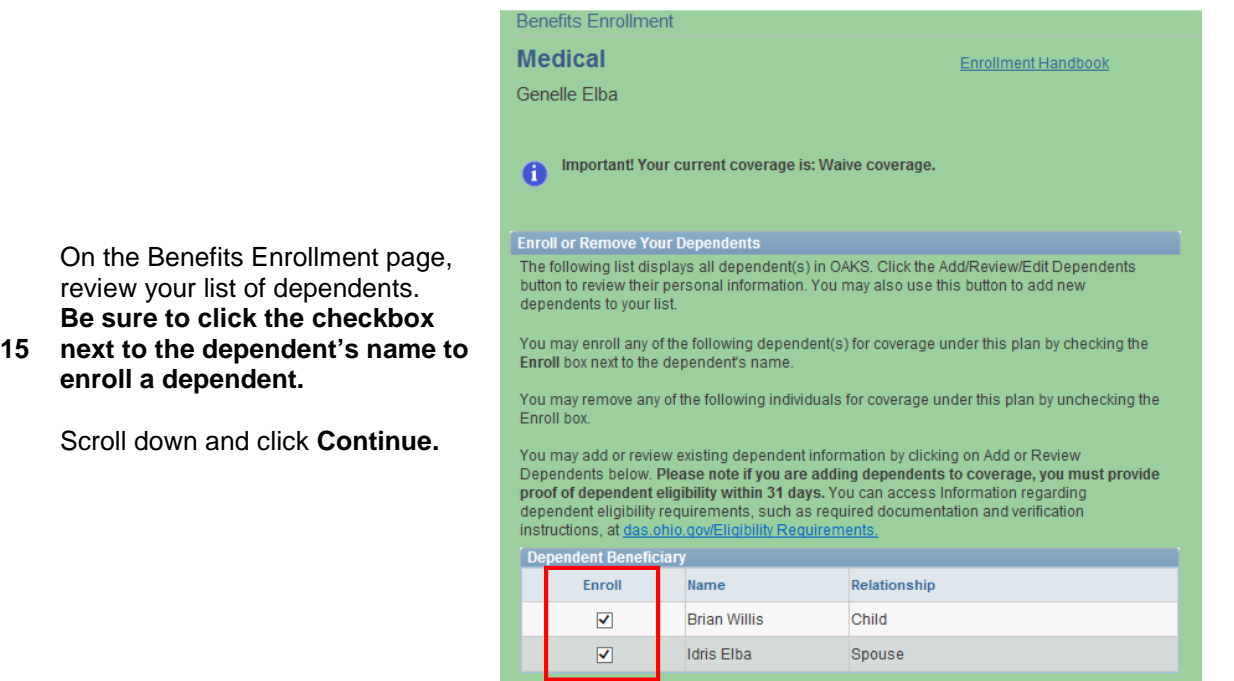

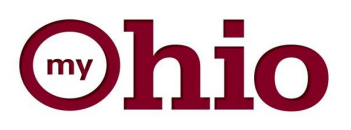

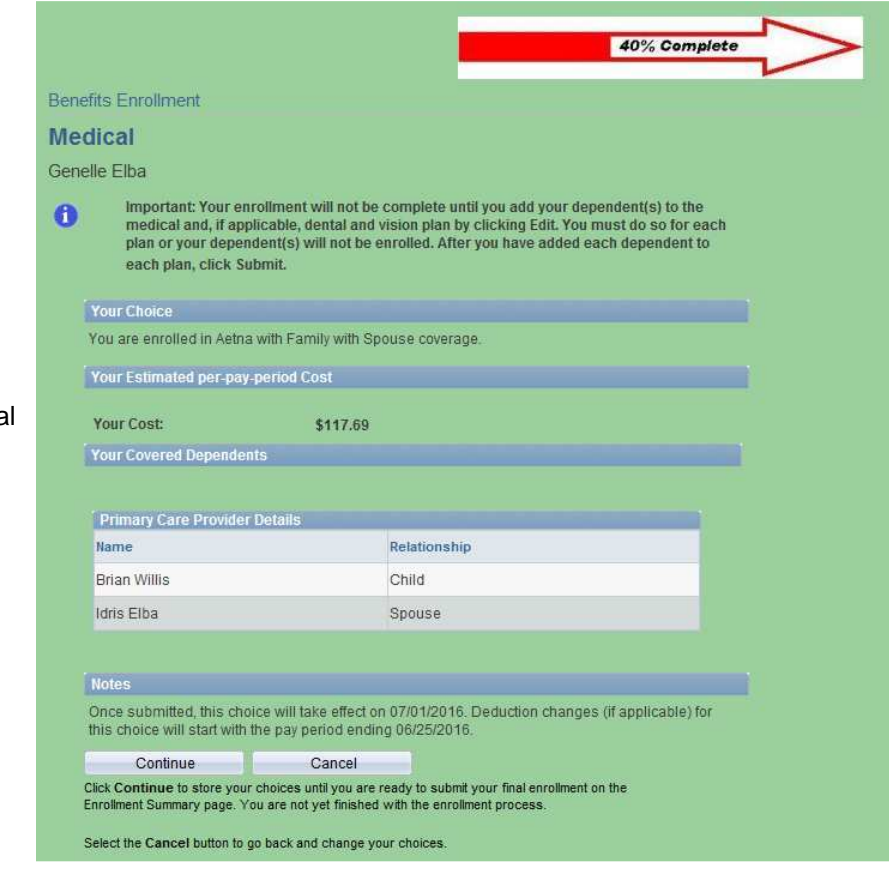

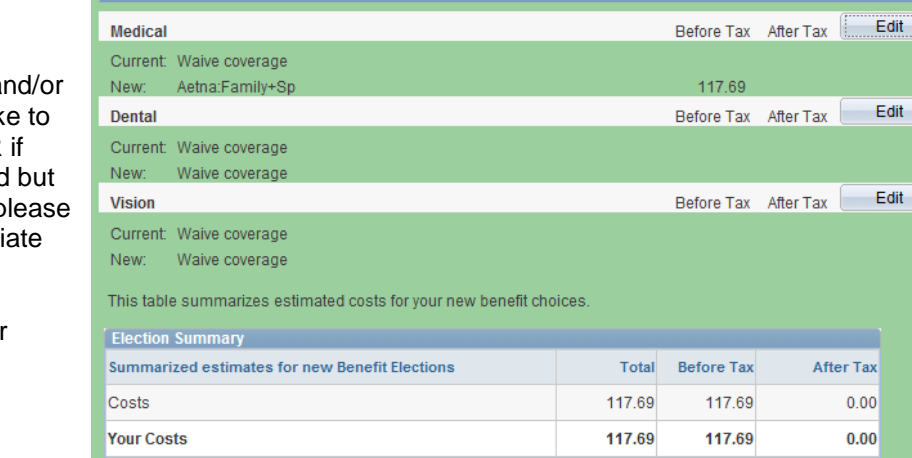

Enrollment Summary - Click Edit to verify your covered dependent(s) for each plan

**Step 16** Click **Continue** to accept your final choice.

> If you are enrolled in dental ar vision coverage and would like enroll your dependent(s), OR you have never been enrolled are choosing to at this time,  $p$

**Step 17** click **Edit** next to the appropri button.

> Repeat the previous steps for each plan.

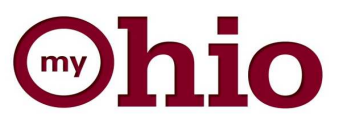

**Step 18 Important: Your enrollment will** 

final choices.

**Submit.**

From the Benefits Enrollment

**not be complete until you click** 

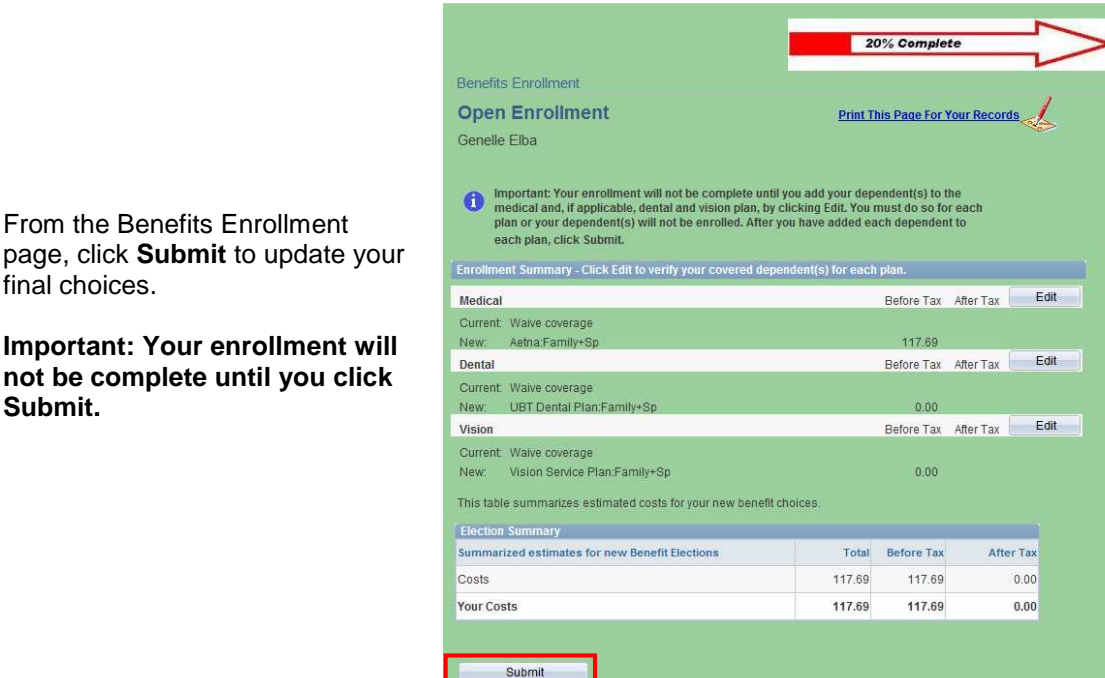

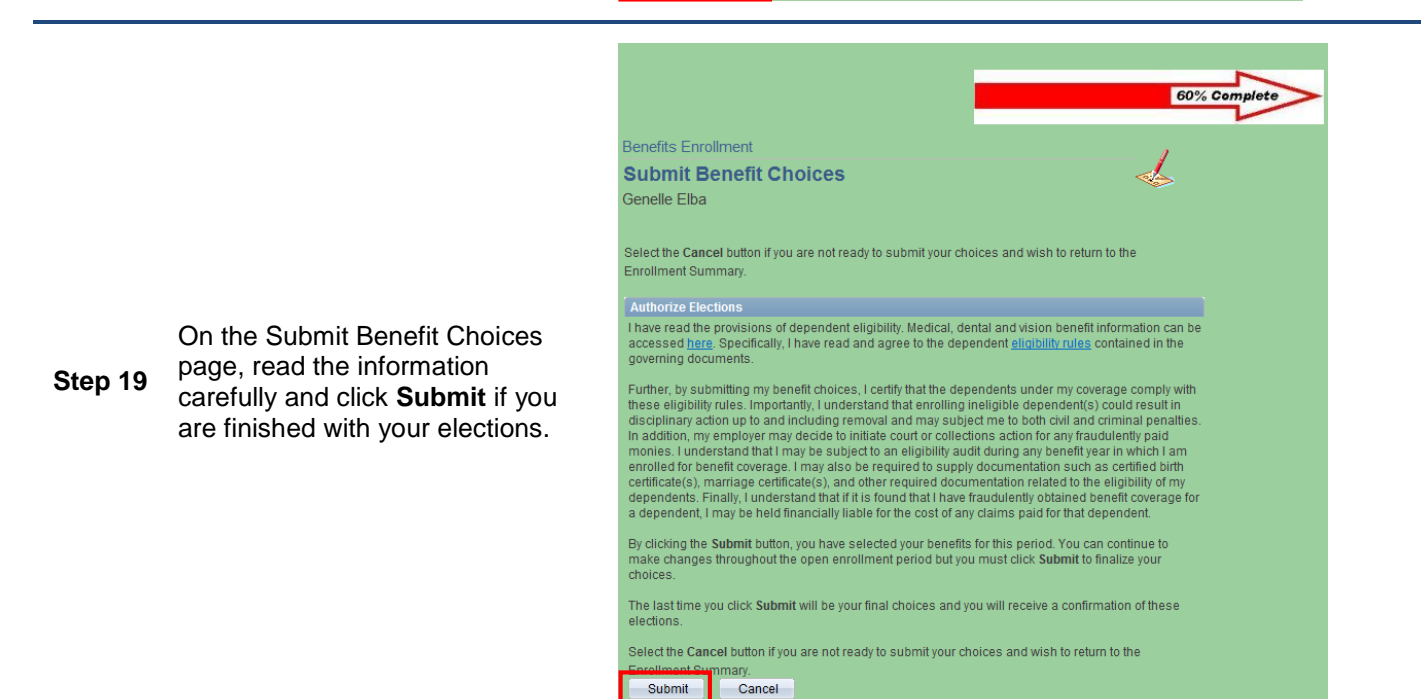

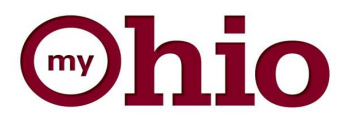

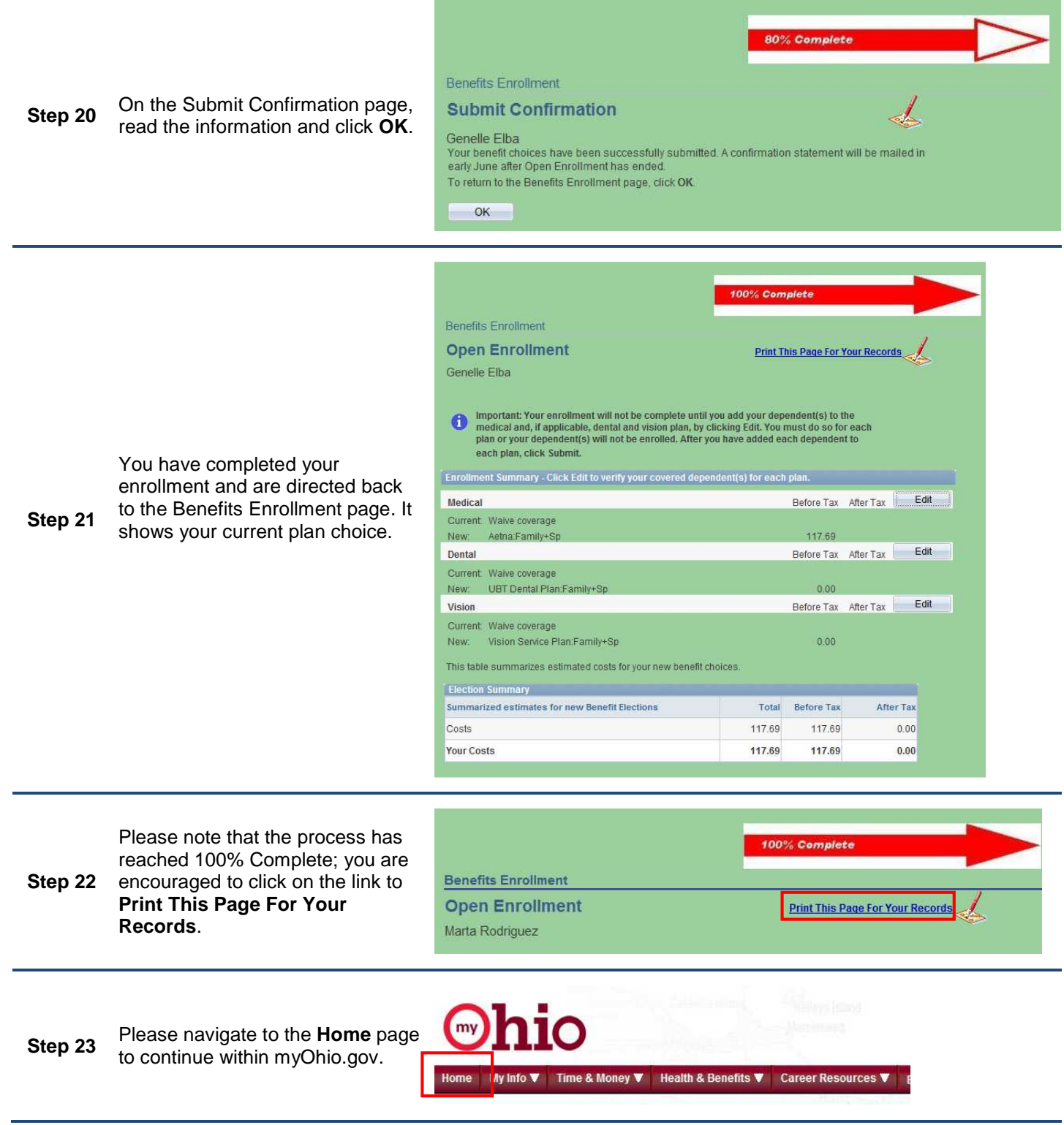

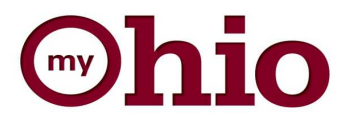

From: OAKS.Noreply@oaks.state.oh.us [mailto:OAKS.Noreply@oaks.state.oh.us] Sent: Tuesday, March 26, 2014 8:00 AM To: Employee Cc: Agency Benefits Specialist Subject: Benefits Enrollment - Proof Deadline Employee,

You added dependent(s) to health coverage using Self-Service; this requires you to submit proof of dependent eligibility for review and approval. The purpose of this email is to notify you that either proof has not yet been submitted or has not yet been approved. You can access information regarding dependent eligibility requirements, such as required documentation and verification instructions, at http://das.ohio.gov/EligibilityRequirements.

Please note you have 31 days from the event date to submit proof of eligibility for your dependent(s). Proof received after the deadline will not be accepted. Documentation and/or questions should be directed to your agency benefits specialist.

#### **An email confirming you have submitted a change will be sent to your email on file. This email will specify required next steps to complete open enrollment.**

**Note that the life event will not take effect until you complete the specified next steps.** 

**Proof Required: If you added a dependent, proof must be provided to your agency by July 31 in order for your agency to finalize the enrollment change.**